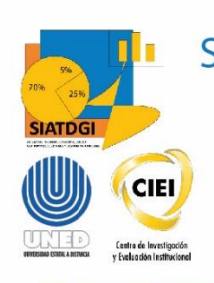

Sistema de Información para el Apoyo a la Toma de Decisiones y Gestión Institucional (SIATDGI)

Curso Sobre el Cubo de Graduados

Material de apoyo y autoaprendizaje

## Ejercicio #3

## Títulos por Instancia Académica

Elaborado por: MATIE. Jennifer Guzmán Sandí. Unidad de Información y Análisis Estadístico. 2021

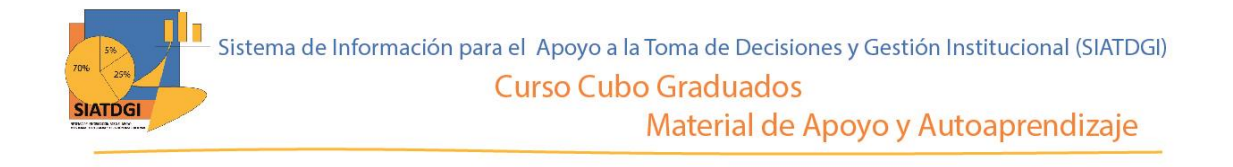

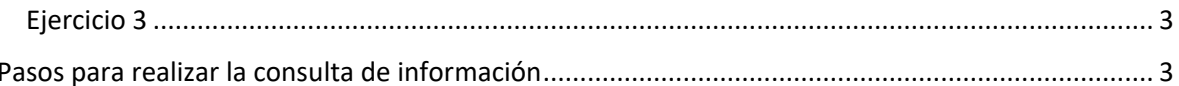

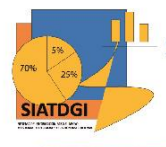

## <span id="page-2-0"></span>**Ejercicio 3**

En este espacio se creará una consulta de información en el cubo de Graduaciones donde la conexión a datos se establecerá mediante Excel.

Esta consulta de información contiene datos sobre la cantidad de títulos de pregrado y grado entregados por instancias académicas durante el 2020.

## <span id="page-2-1"></span>**Pasos para realizar la consulta de información**

Partiendo de que ya establecimos la conexión a la base de datos de Graduados vamos a iniciar con la selección de los filtros.

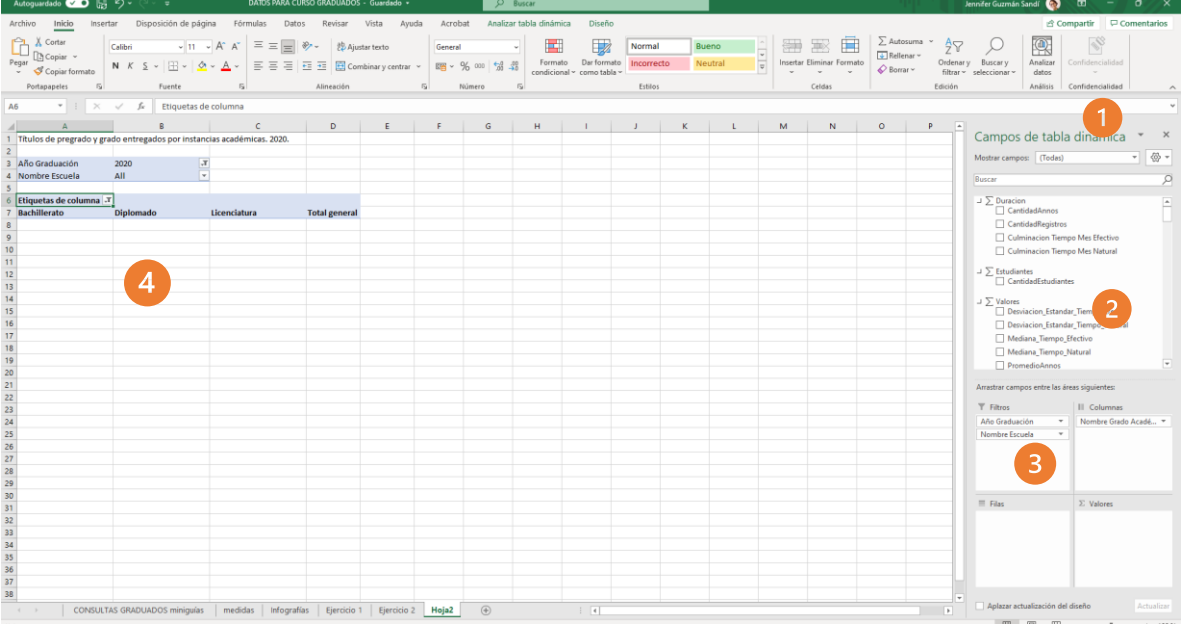

- 1. Buscar en el panel derecho "Campos de tabla dinámica"
- 2. Buscar la categoría "año periodo graduación", "más campos" y seleccionar "año graduación". Buscar la categoría "escuela" y seleccionar "nombre escuela". Buscar la categoría "grado académico" y seleccionar "nombre grado académico".
- 3. Arrastrar esas variables a la sección de filtros.
- 4. Para definir los años, debemos seleccionar el símbolo filtro  $\mathbf{\bar{Y}}$  y seleccionar 2020.

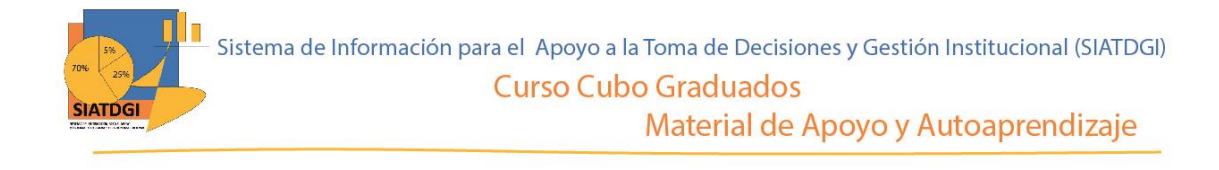

- 5. Para definir las instancias, debemos el símbolo filtro  $\mathbf{y}$  y seleccionar Ciencias de la Administración, Ciencias de la Educación, Ciencias Exactas y Naturales y Ciencias Sociales y Humanidades.
- 6. Para definir el grado académico, debemos seleccionar el símbolo filtro  $\mathbf{y}$ seleccionar Bachillerato, Diplomado y Licenciatura.

El paso siguiente es seleccionar en la lista de campos la medida que vamos a utilizar para nuestra consulta de información.

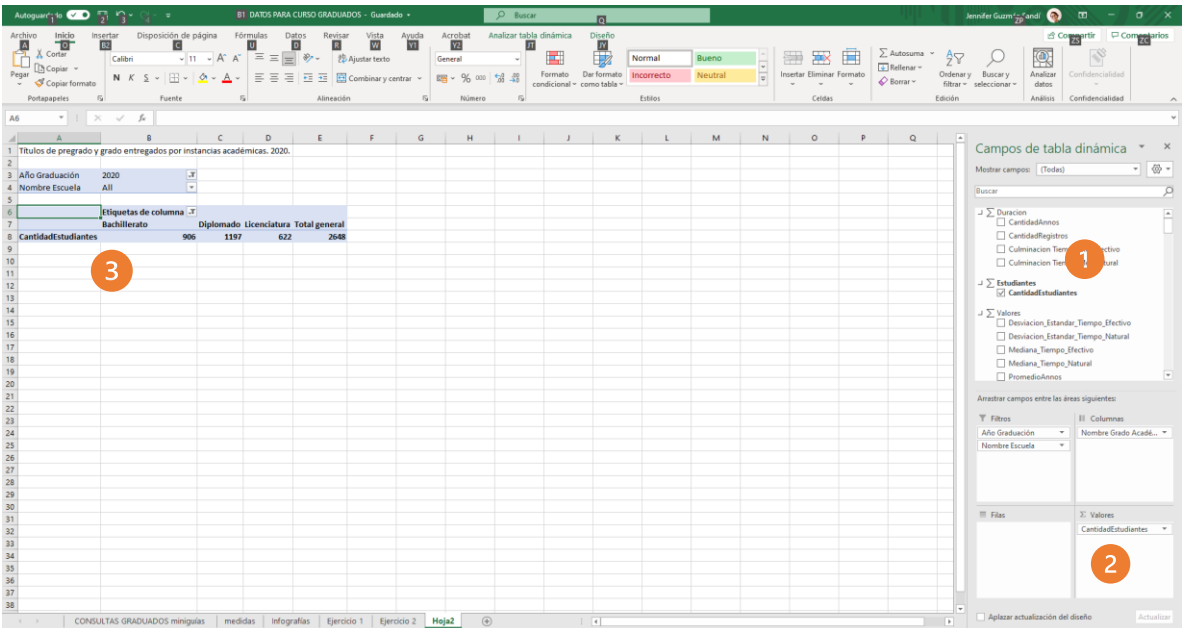

- 1. Buscar ∑ Estudiantes, y seleccionar "Cantidad estudiantes".
- 2. Verificar que esta medida se ubique en el cuadrante de valores.
- 3. Verificar que se observe la cifra en la tabla dinámica

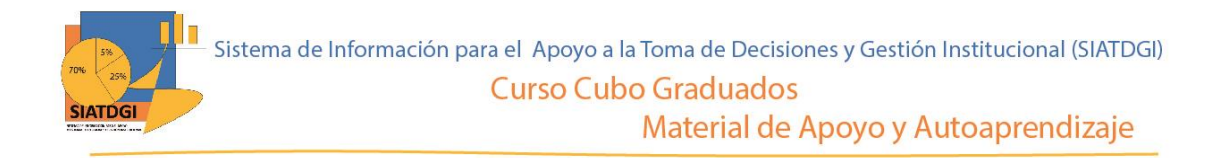

Ahora debemos seleccionar la o las desagregaciones de la consulta de información.

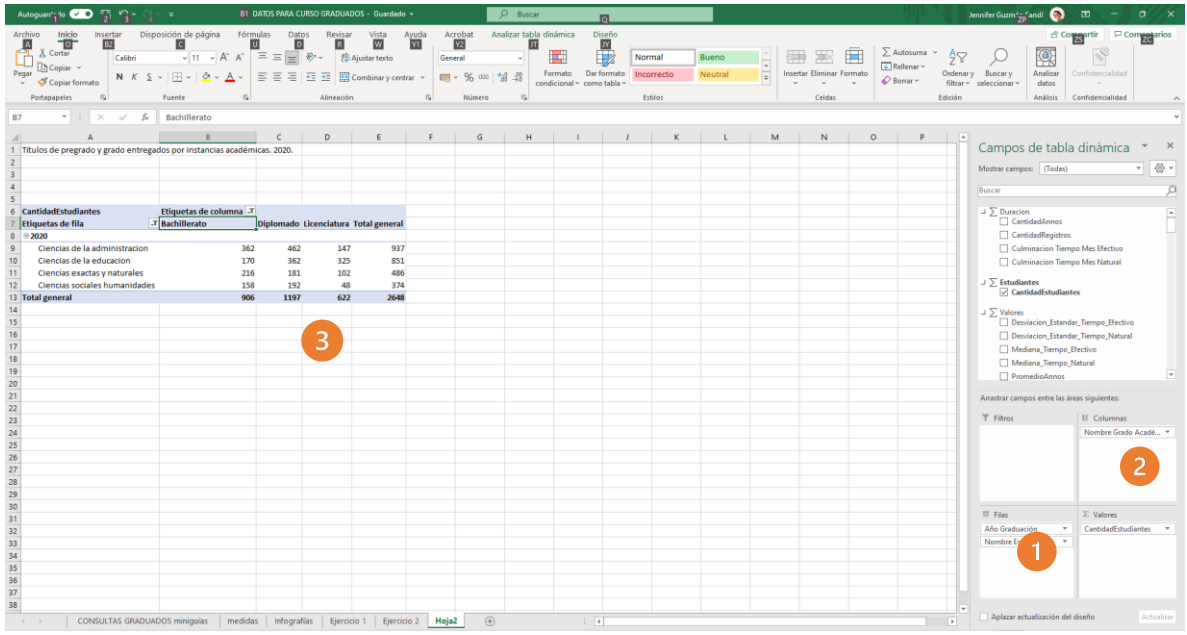

- 1. Arrastrar las variables año graduación y nombre escuela a la sección de filas.
- 2. Verificar que nombre grado académico se encuentre en la sección de columnas, de no se así debemos arrastrarlas.
- 3. Ya tenemos creada nuestra consulta de información.

La consulta se observará de la siguiente forma:

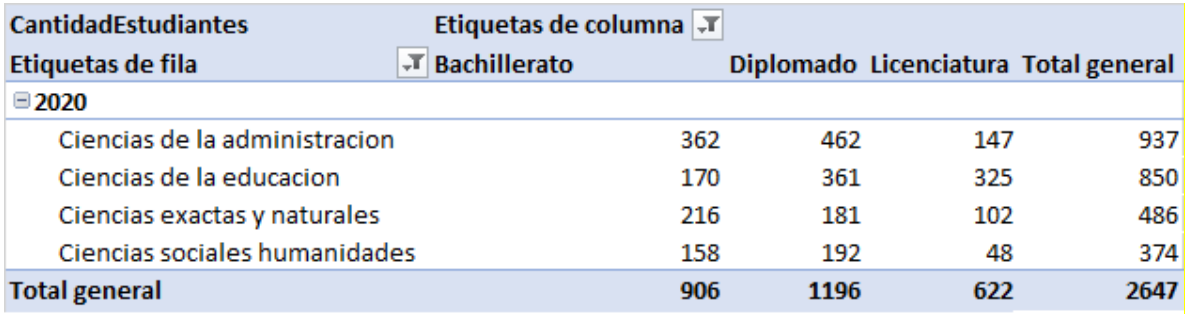

Es importante conocer que una persona puede obtener más de un título por año, y por lo tanto graduarse en más de un área.

Fuente: Captura de pantalla cubo graduaciones, SIATDGI.